## **Overview/Description**

This document provides step-by-step instructions on how to **Manage Hires** after an Applicant has accepted a **Job Offer**.

**Prerequisite(s)**

Applicant disposition should read "Offer Accepted" or "Accepted".

## **Instructions**

**Choose a Navigation path to access the Applicant who is being Prepared for Hire either through the "Recruiting Alerts" tile, Browse Job Openings (or Search Job Openings), or Browse Applicants (or Search Applicants).**

**Navigation**

Navigator > Recruiting > Browse Job Openings (or Search Job Openings) or Browse Applicants (or Search Applicants) or Recruiting Alerts tile

- **1.** The last step required before an applicant can be hired or transferred is Prepare for Hire. This is when you establish the Applicant as Ready to Hire by confirming the Start Date, the type of hire (or transfer) that's taking place and verifying if the applicant already exists as an employee. Identify the applicant you would like Prepare for Hire by:
- **a.** Option 1: Navigate to the Recruiting Alerts tile
- **b.** Option 2: Navigate to Recruiting -> Browse (or Search) Job Openings. Select the Applicant of interest.
- **c.** Option 3: Navigate to Recruiting -> Browse (or Search) Applicants. Select the Applicant of interest.

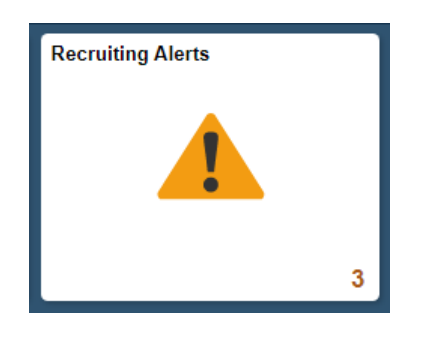

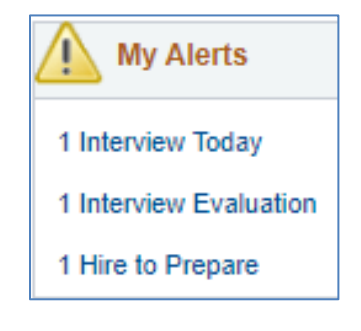

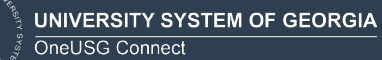

**1999** 

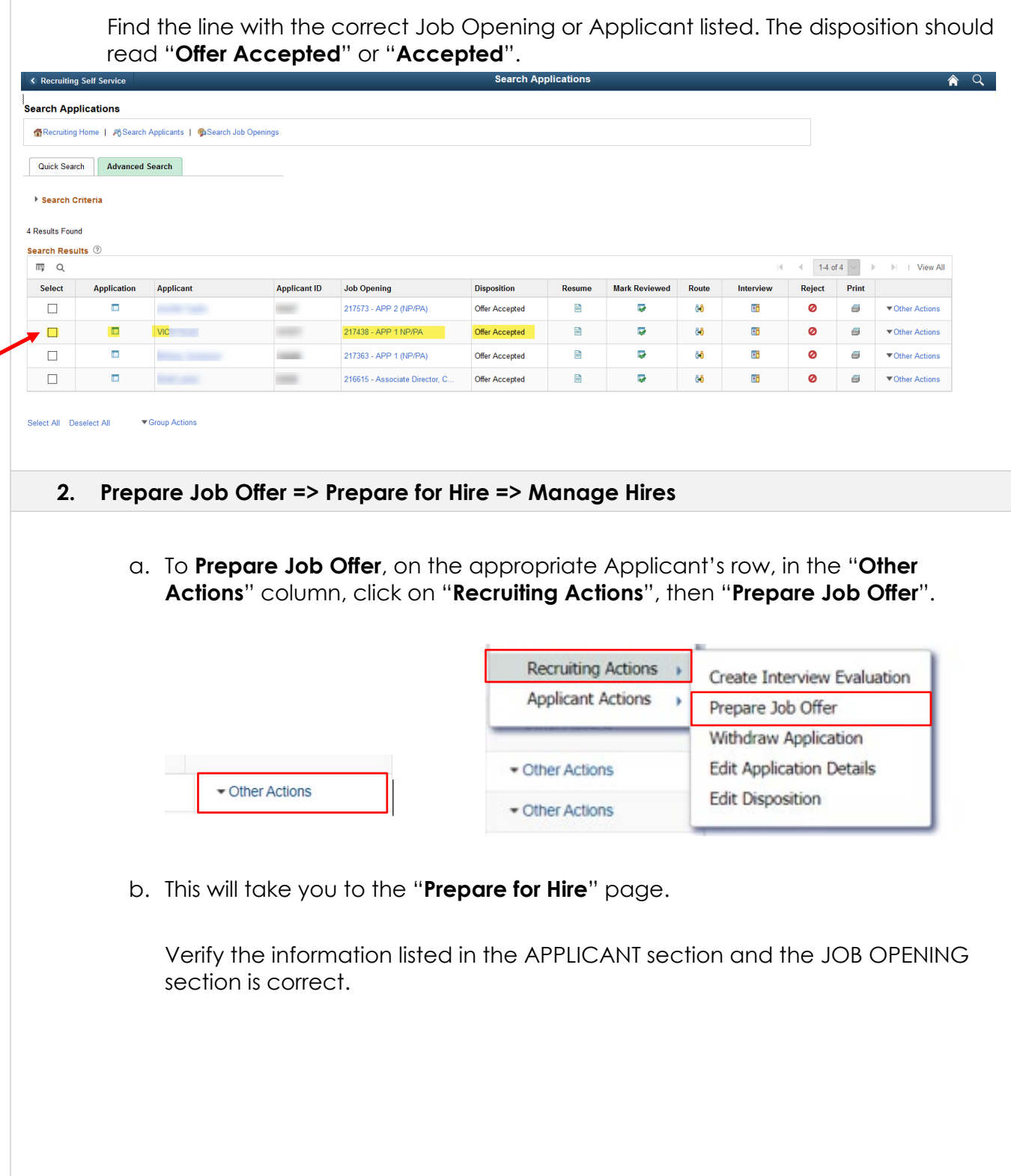

UNIVERSITY SYSTEM OF GEORGIA<br>If OneUSG Connect

IIII

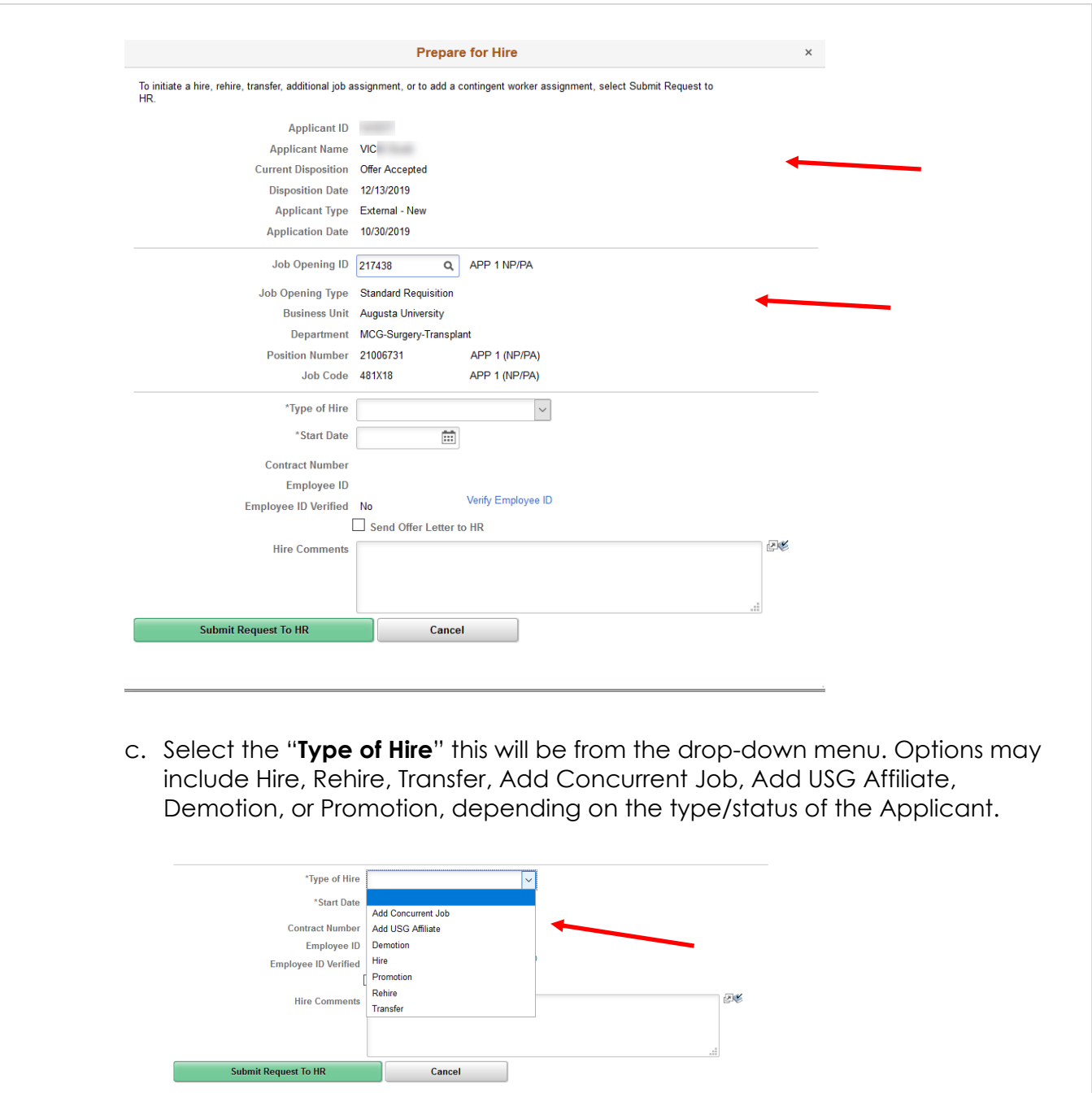

d. Choose the Applicant's "**Start Date**" using the calendar icon.

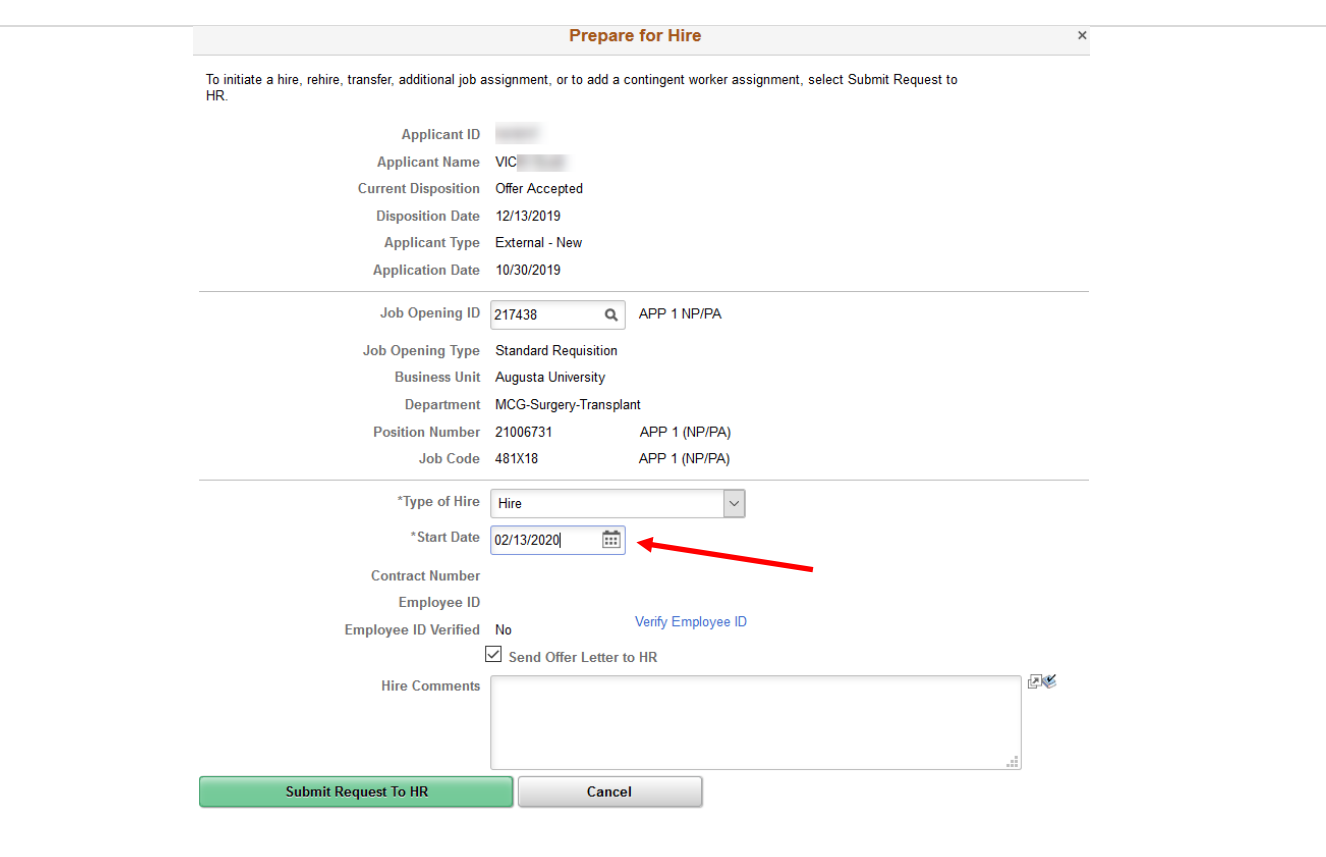

e. Enter any "**Comments**" you would like the HR person that will enter this Hire, Rehire, Transfer, Add Concurrent Job, Add USG Affiliate, Demotion, or Promotion to receive. This may include salary, any special workgroup or other special instructions.

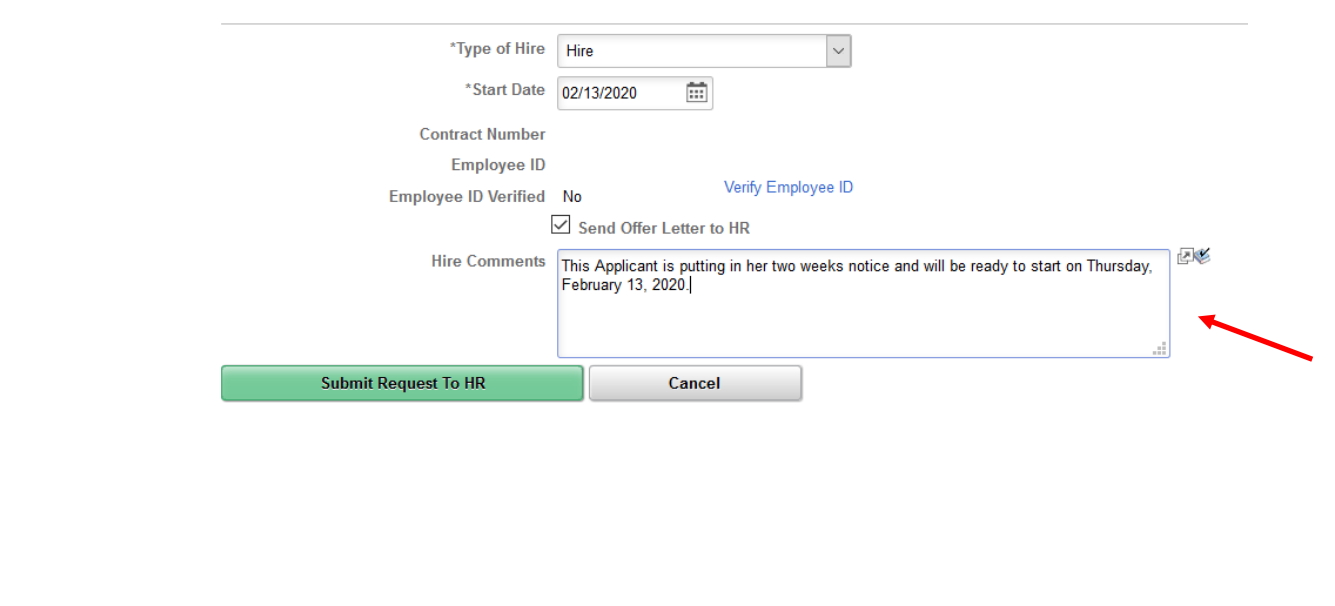

**UNIVERSITY SYSTEM OF GEORGIA** 

OneUSG Connect

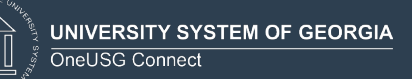

f. Click the "**Verify Employee ID**" link.

Verify Employee ID

You will get a "**No Matches Found**" message if the Applicant doesn't already exist as an employee in the system.

If this is a **former employee or current employee,** you will get a list of ID's and names that matches the Applicant. Click the "**Carry ID**" button next to the name and ID that belongs to this Applicant (if the same name and ID are listed multiple times just click Carry ID on one of the matches). Then click **Return**.

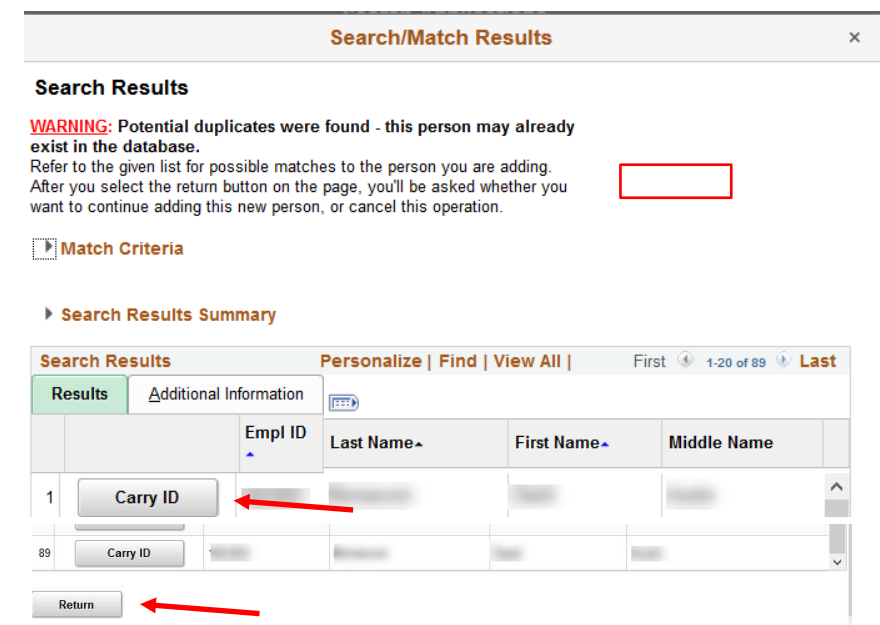

If you selected Carry ID, you will see the Applicant's former Employee ID number in the Employee ID field.

Once the ID has been verified, you will see "**Yes**" on the line "**Employee ID Verified**", which confirms that you have completed the step.

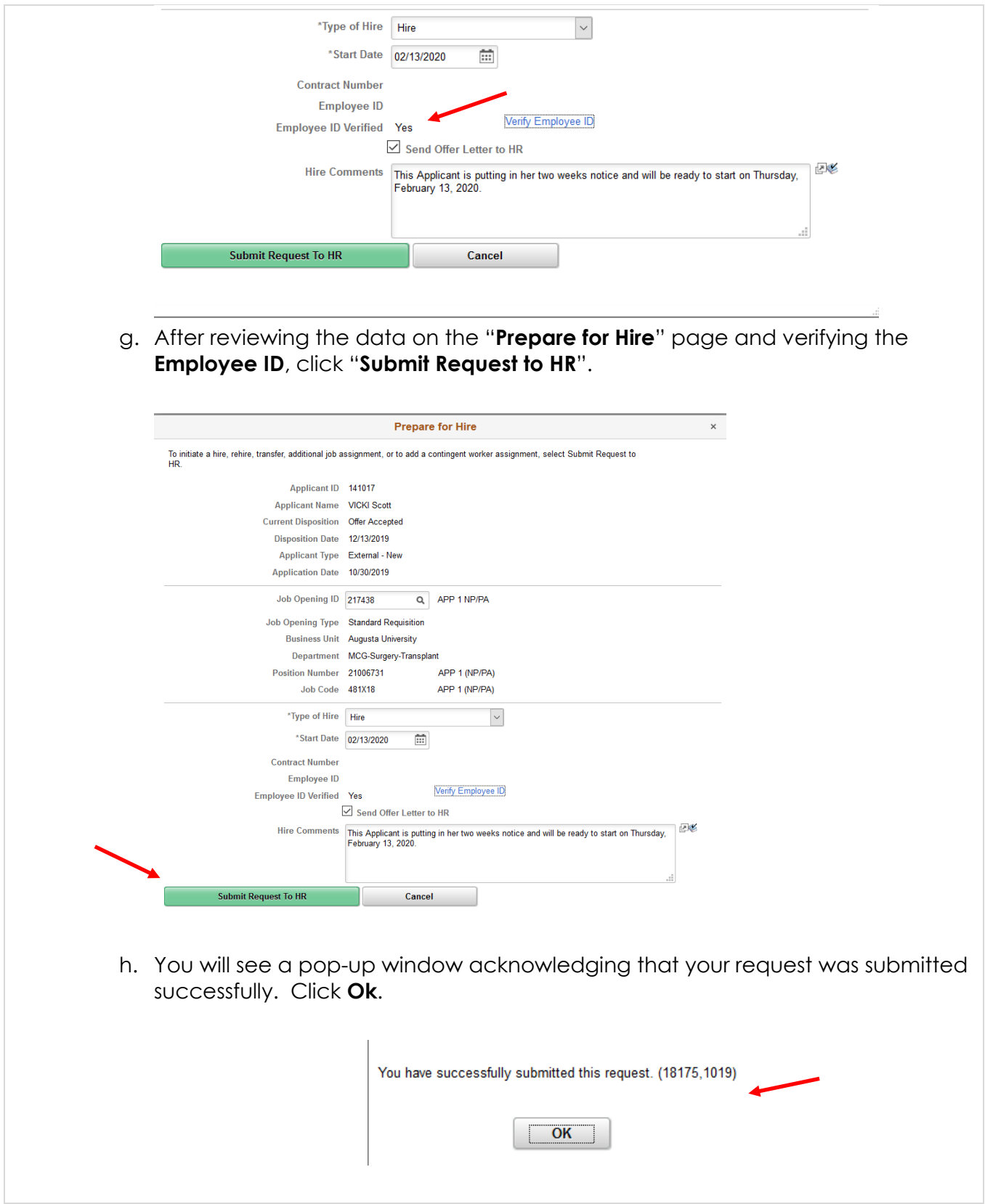

UNIVERSITY SYSTEM OF GEORGIA<br>I OneUSG Connect

III

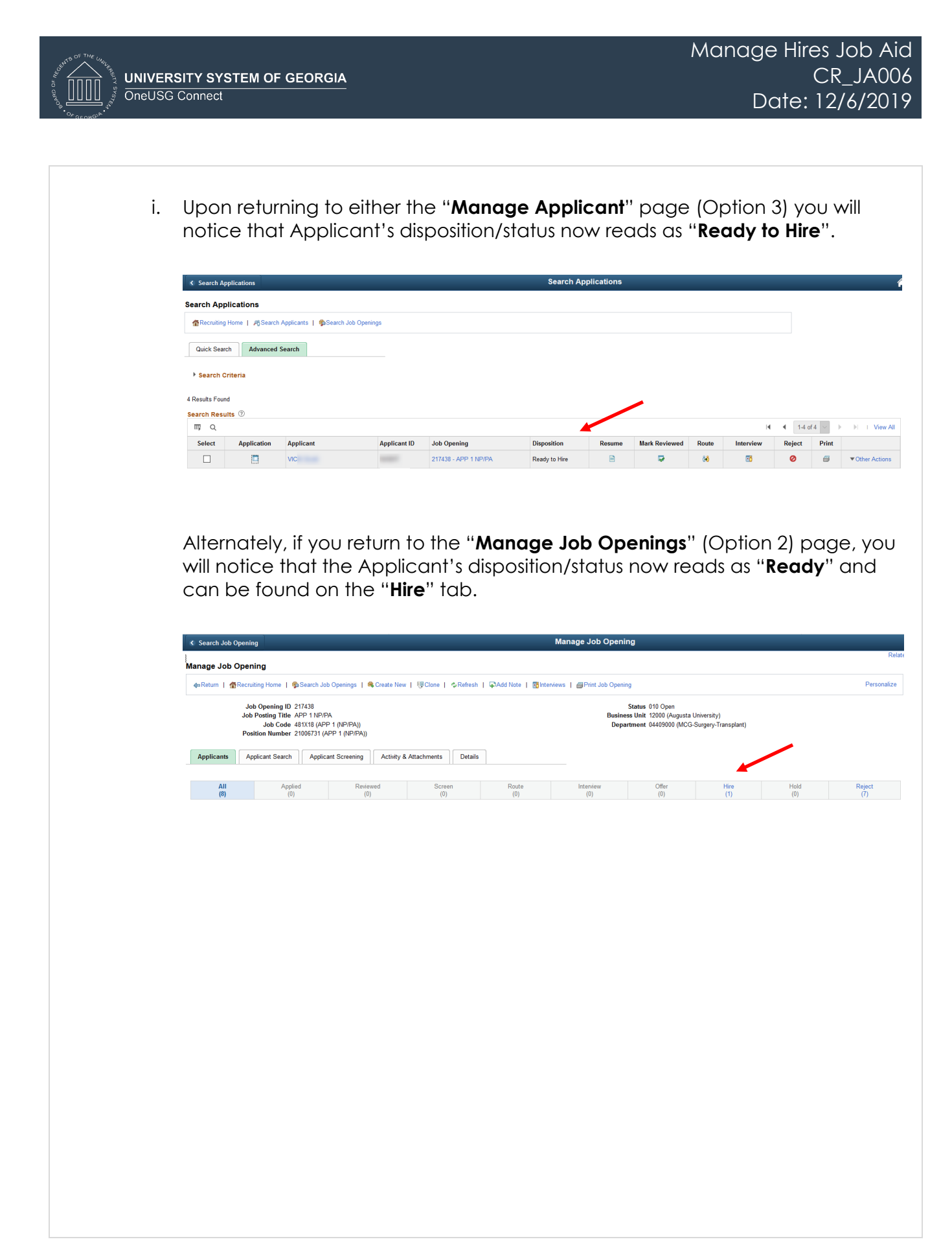

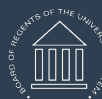